# ISI KANDUNGAN

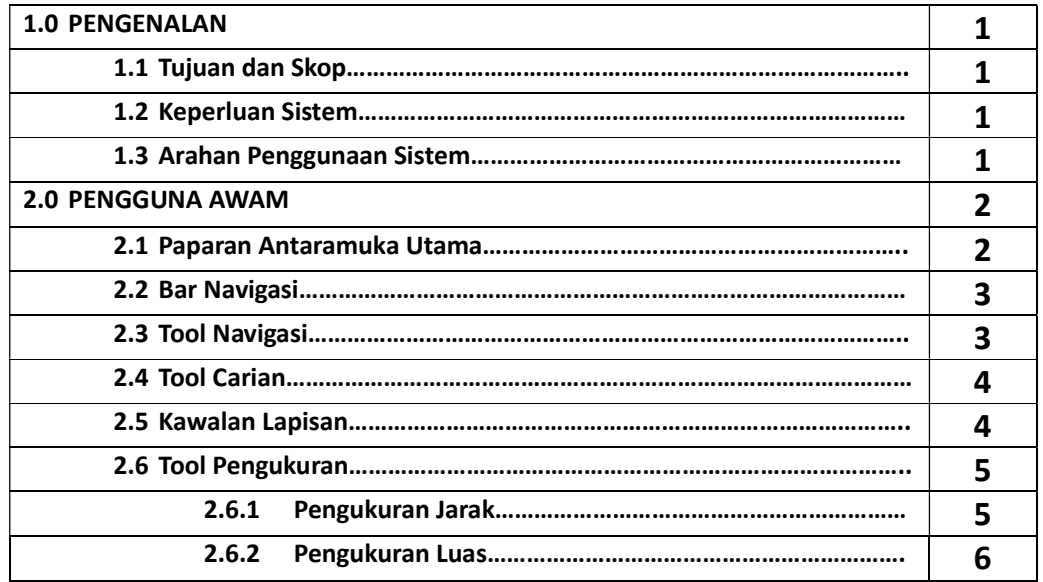

#### 1.0 PENGENALAN

## 1.1 Tujuan dan Skop

Manual Pengguna ini merupakan dokumen panduan dan rujukan untuk pengguna memahami dan menggunakan Sistem KaLIS yang telah dibangunkan. Dokumen ini mengandungi langkahlangkah penggunaan dan pengoperasian sistem yang ditunjukkan secara terperinci.

Skop Manual Penngguna Awam ini merangkumi pengoperasian seperti di bawah:

- I. Laman Utama
- II. Paparan Peta RTK

# 1.2 Keperluan Sistem

- I. Sistem KaLIS ini boleh di akses dari pelbagai jenis komputer dan telefon pintar pengguna.
- II. Pengguna memerlukan talian internet untuk mengakses sistem ini.
- III. Sistem ini boleh di akses melalui perlagai pelayar web seperti Microsoft Edge, Internet Explorer, Google Chrome atau Mozila Firefox dengan resolusi 1280 x 768 bagi paparan dan penggunaan sistem yang terbaik.
- IV. Pengguna memerlukan perisan PDF reader (Acrobat Reader, Foxit Reader, Nitro atau lainlain) untuk memaparkan dokumen yang telah di muat turun dari sistem ini.

## 1.3 Arahan Penggunan Sistem

- 1. Buka Pelayar Web (Microsoft Edge, Internet Explorer, Google Chrome atau Mozila Firefox) untuk mengakses sistem ini.
- 2. Buka pautan laman sesawang Sistem KaLIS: http://k-gis.kesedar.gov.my/
- 3. Pengguna akan di bawa ke Laman Utama Sistem KaLIS apabila klik ke pautan laman sesawang.
- 4. Bagi pengguna awam, klik pada **.**  $\bullet$  Pengguna Awam **. Laman aplikasi web GIS akan dipaparkan** untuk kegunaan pengguna awam.
- 5. Bagi pengguna berdaftar, klik pada . Laman log masuk akan dipaparkan. Masukkan ID pengguna dan Kata Laluan. Laman aplikasi web GIS akan dipaparkan untuk kegunaan pengguna berdaftar.

# 2.0 PENGGUNA AWAM

# 2.1 Paparan Antaramuka Utama

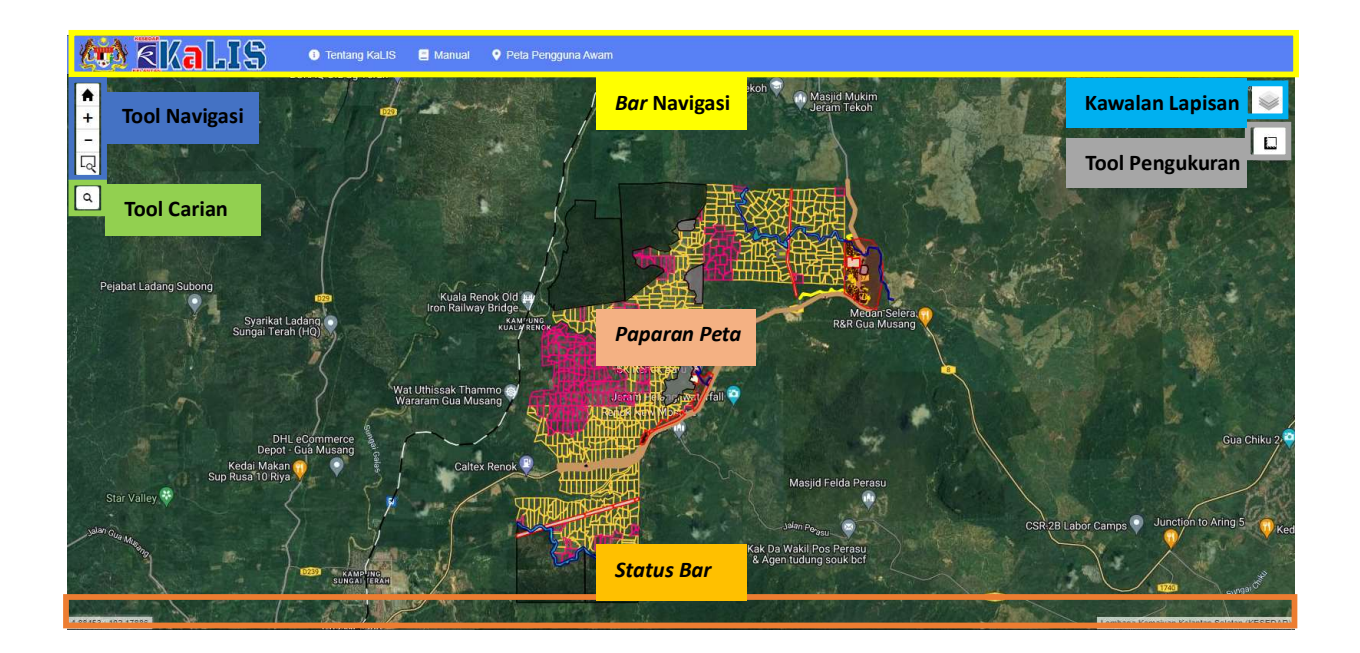

Terdapat 6 fungsi utama yang disediakan pada paparan antaramuka utama ini iaitu:

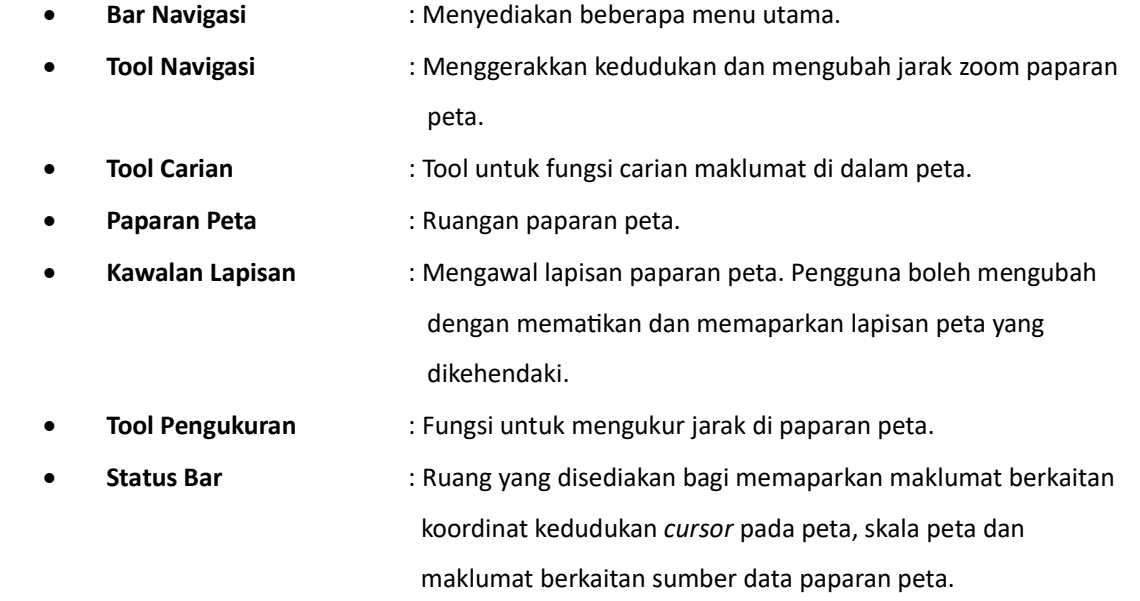

# 2.2 Bar Navigasi

Di bahagian Bar Navigasi, terdapat (5) fungsi lain iaitu:

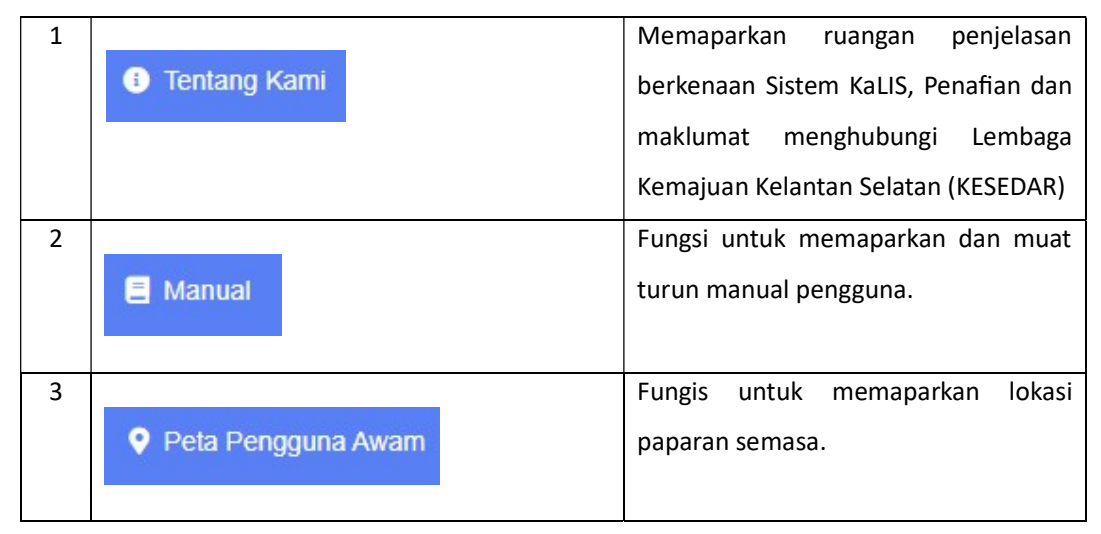

#### 2.3 Tool Navigasi

- 1. Tool Navigasi ini digunakan untuk menggerakkan paparan peta ke kiri, kanan, bawah atau atas.
- 2. Tool  $\boxed{\blacksquare}$  digunakan untuk membuat paparan penuh
- 3. Tool ini juga boleh digunakan untuk zoom in dan zoom out pada paparan peta. Sebagai altenatif lain, pengguna juga boleh menggunakan scroll pada tetikus untuk tugasan ini.

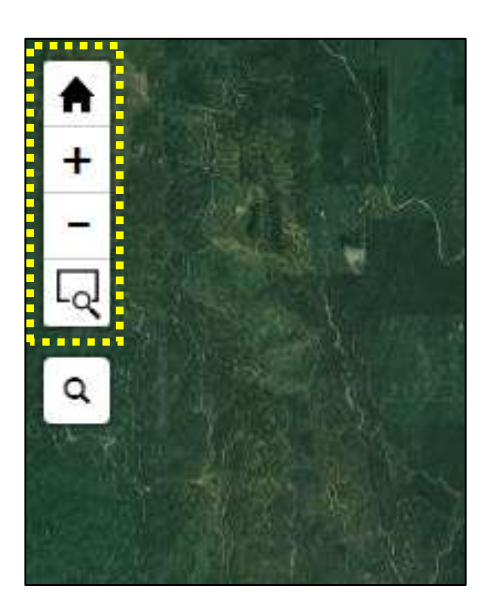

### 2.4 Tool Carian

Fungsi ini untuk membuat sebarang carian maklumat ke atas peta

- Q 1. Klik icon
- 2. Ruangan carian akan dipaparkan.
- 3. Pengguna boleh membuat carian berpandukan pada kata kunci yang ingin dibuat.

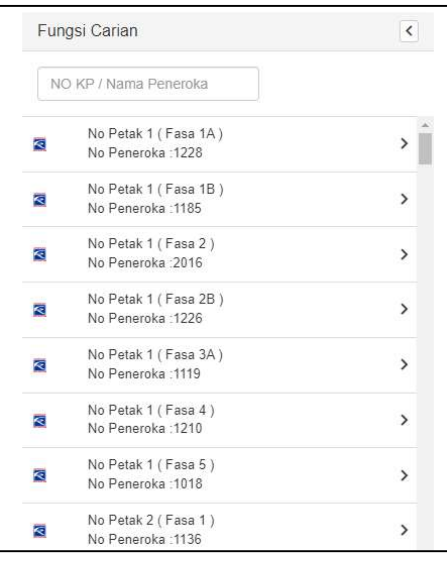

#### 2.5 Kawalan Lapisan

Fungsi ini untuk membolehkan pengguna memaparkan peta asas dan pelbagai lapisan data ke dalam paparan peta dalam bentuk spatial. Lapisan data sedia ada boleh diaktifkan dan dinyahaktifkan mengikut keperluan pengguna sendiri.

- 4. Klik icon
- 5. Paparan senarai lapisan data akan dipaparkan
- 6. Pengguna boleh mengaktifkan lapisan data dengan klik pada  $\begin{bmatrix} 1 & 1 \\ 1 & 1 \end{bmatrix}$  untuk memaparkan lapisan data pada peta.

Lapisan data diaktifkan dalam paparan peta

Lapisan data dinyahaktifkan dalam paparan peta

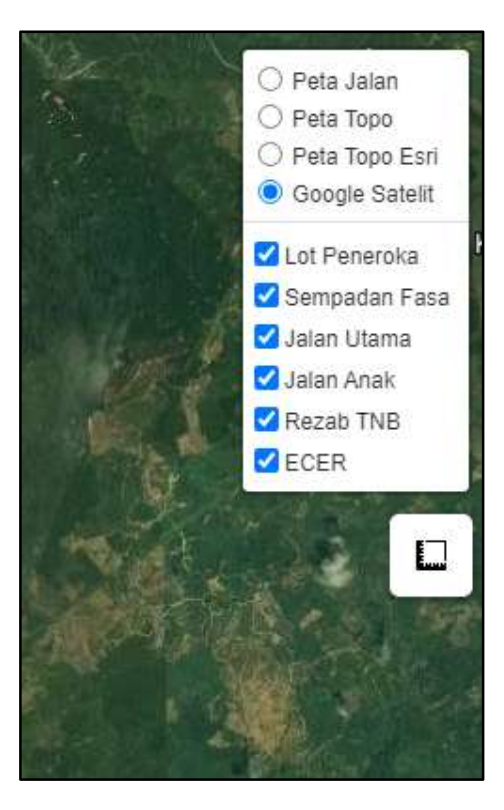

# 2.6 Tool Pengukuran

Tool ini digunakan untuk mengukut sesuatu objek di dalam paparan peta. Terdapat 2 Jenis pengukuran yang boleh dibuat menggunakan fungsi ini, iaitu:

- 1. Pengukuran Jarak
- 2. Pengukuran Luas

### 2.6.1 Pengukuran Jarak

- 1. Klik pada ikon <Measurement>.
- 2. Satu paparan Measure distances and area akan dipaparkan.
- 3. Klik <Create a new measurement> untuk memulakan proses pengukuran.
- 4. Klik pada peta mengikut objek yang hendak diukur.
- 5. Jumlah jarak dapat dilihat pada ruangan Path distance.
- 6. Jarak yang diberi adalah dalam unit Meter dan Kilometer.

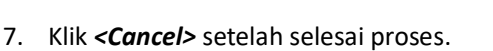

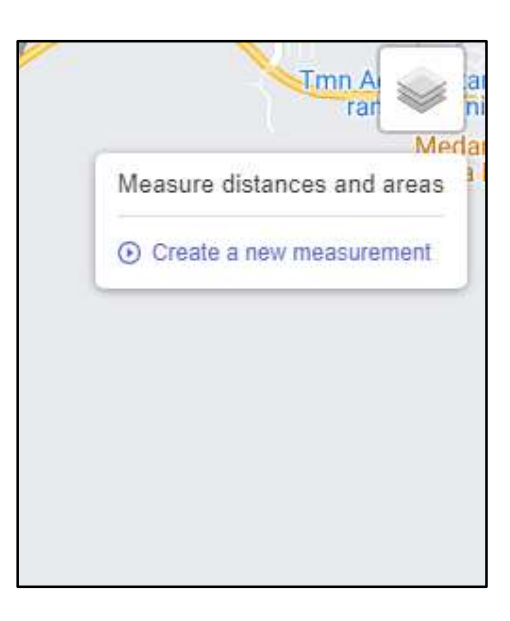

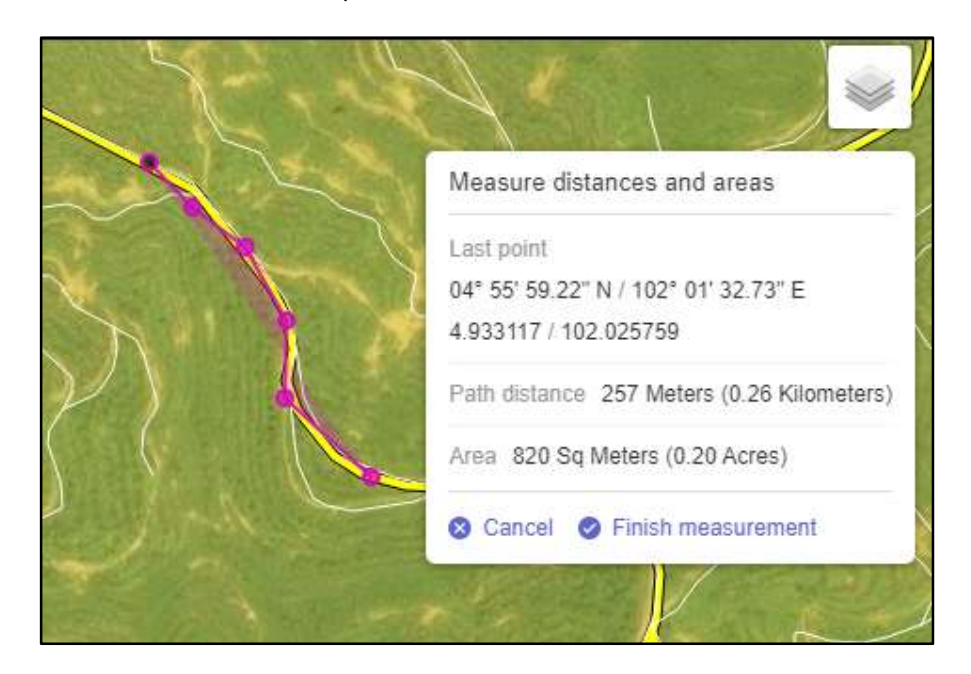

### 2.6.2 Pengukuran Luas

- 1. Klik pada ikon <Measurement>.
- 2. Satu paparan Measure distances and area akan dipaparkan.
- 3. Klik < Create a new measurement> untuk memulakan proses pengukuran.
- 4. Klik pada peta mengikut objek yang hendak diukur sehingga terbentuk poligon.
- 5. Setelah selesai, klik pada <Finish Measurement>.
- 6. Klik pada <Center on this area> bagi membolehkan paparan memfokus kepada objek yang telah diukur.
- 7. Luas yang diberikan adalah dalam unit Meter Persegi dan Ekar.
- 8. Setelah selesai kerja-kerja pengukuran, klik <Delete> untuk memadam.

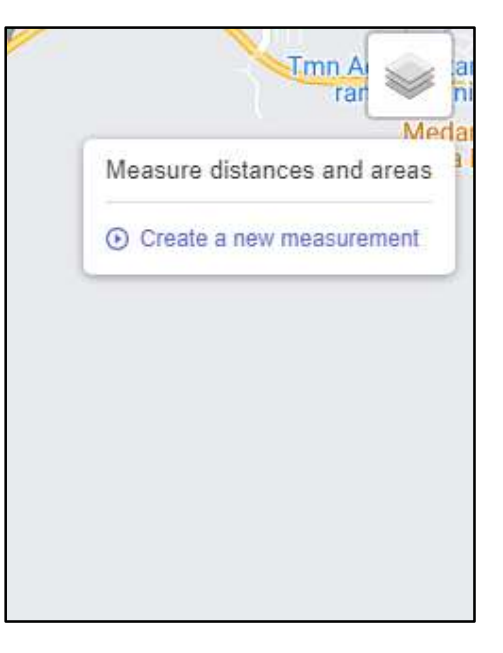

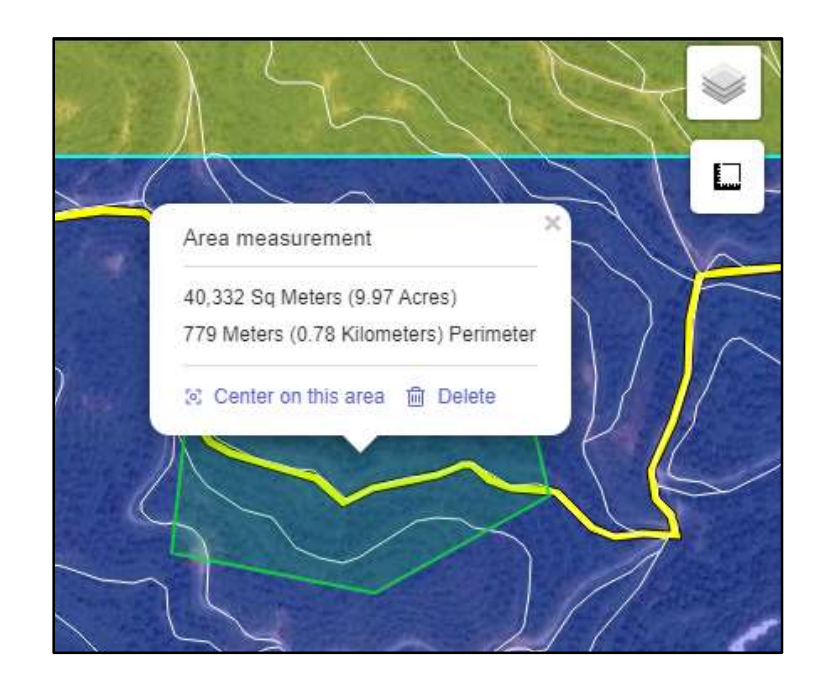